### **H.264 DVR**

# **TH-Rxxxx シリーズ用モバイルアプリ**

## **iDVR Vue3**

## **取扱説明書**

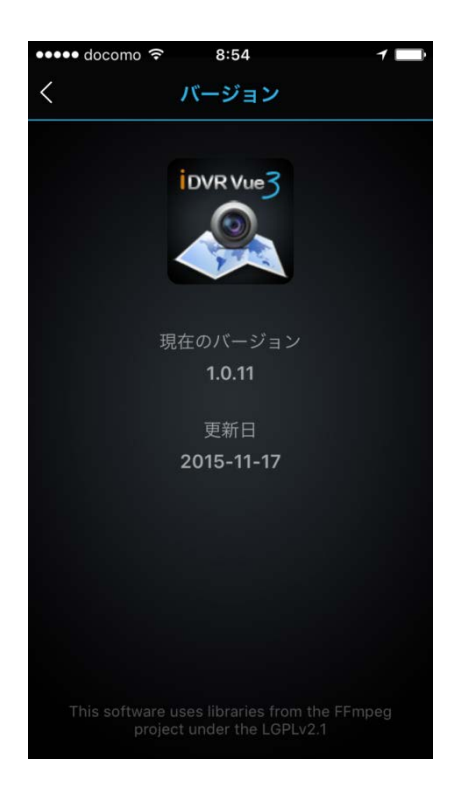

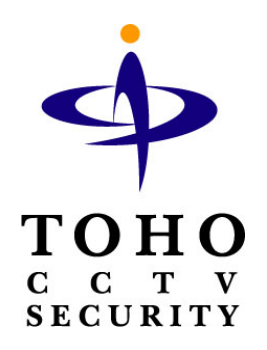

### **専用アプリ(iDVR Vue3)をダウンロードする**

**1.** アプリをダウンロードします。

(1) iphone/ipad 互換性 iOS 7.0 以降

App Atore から【iDVR Vue3】を検索しダウンロードする。

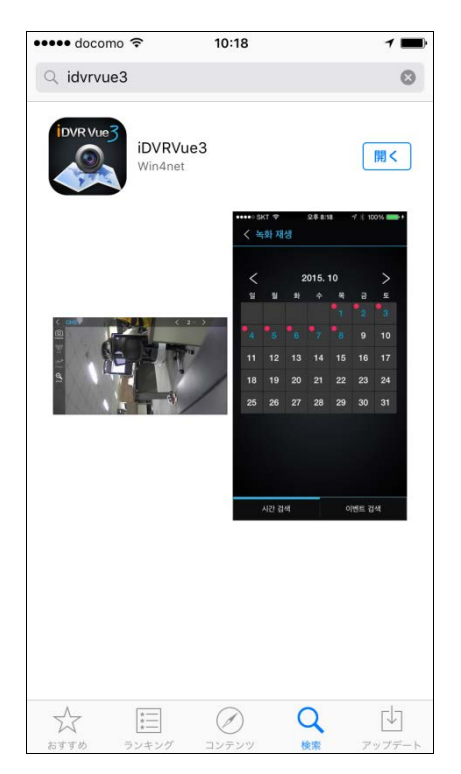

#### (2) Android 要件:4.0.3 以上

Play ストアから【iDVR Vue3】を検索しダウンロードする。

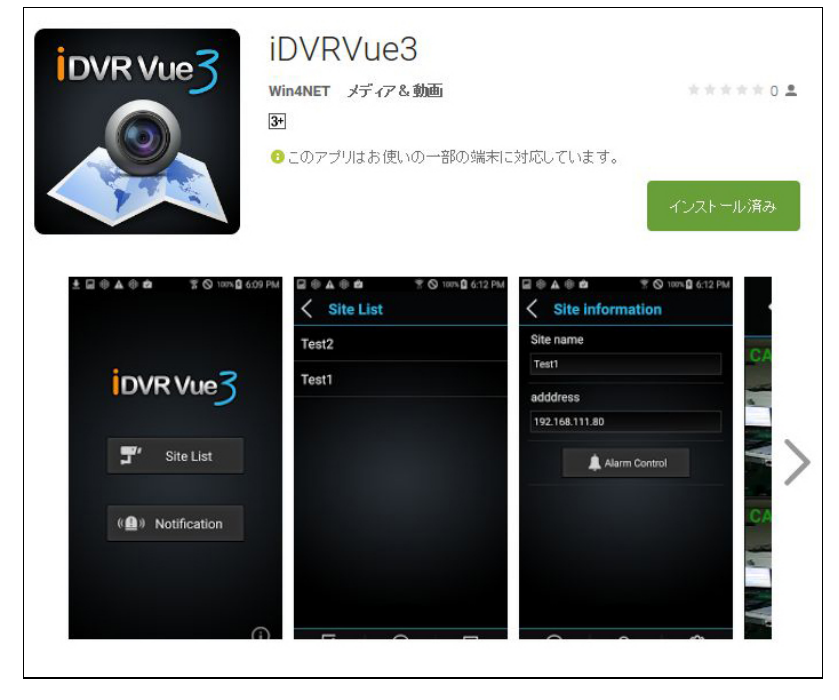

#### **アプリを起動し接続先アドレスを登録する。**

1. iDVR Vue3 をタップする。

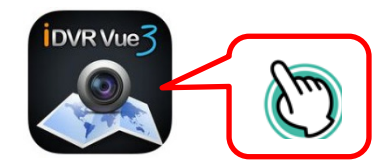

2. アプリが起動します。サイトをタップし【追加】ボタンをタップする。

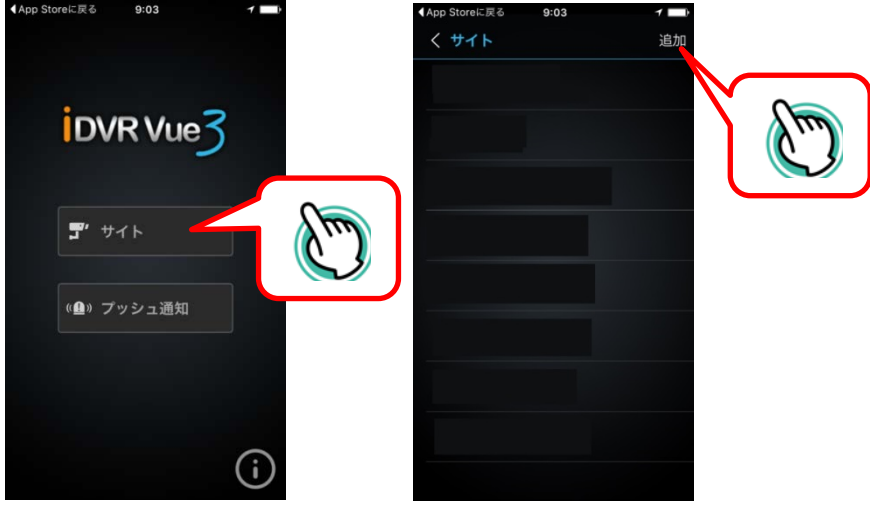

3. 接続先の追加をタップする。必要事項を入力し【OK】をタップします。

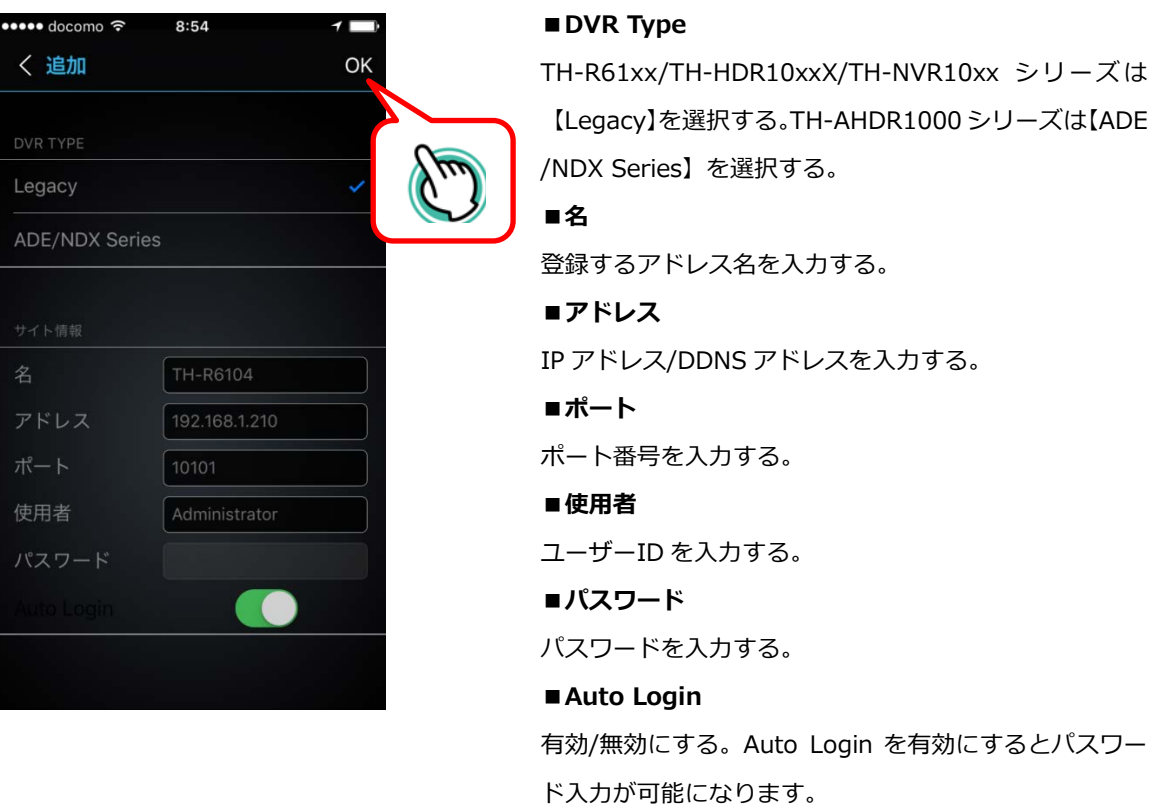

### **遠隔監視を行う(ライブ映像)**

1. 登録した接続先をタップ⇒ライブボタンをタップ⇒パスワードを入力し OK をタップする。

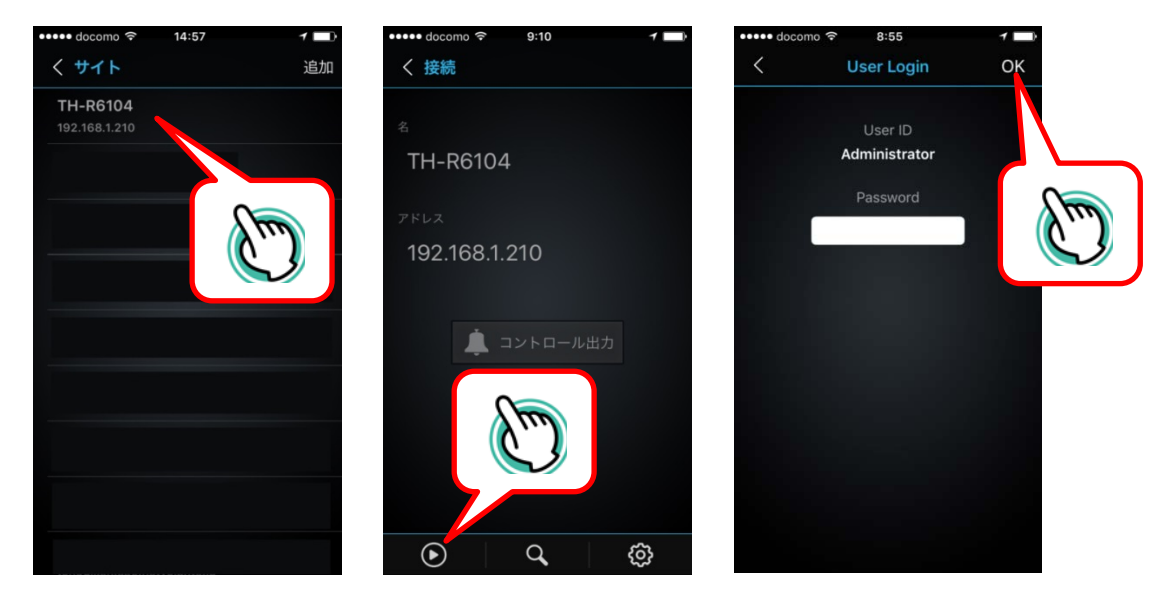

2. ライブ映像が表示されます。画面をタップすると 1 画面表示に切り替わる。戻るボタンで 4 分割画面に切り 替わる。

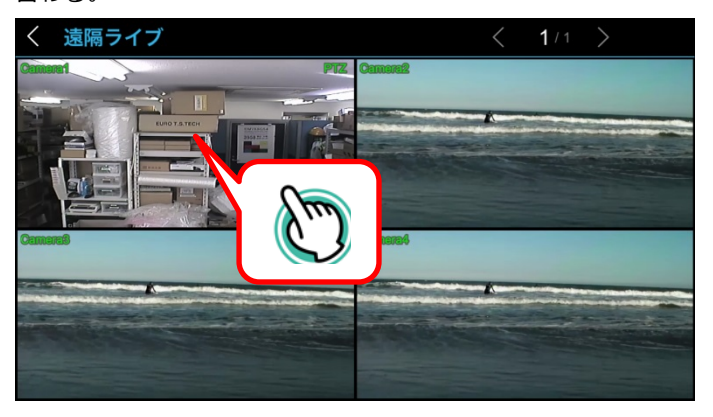

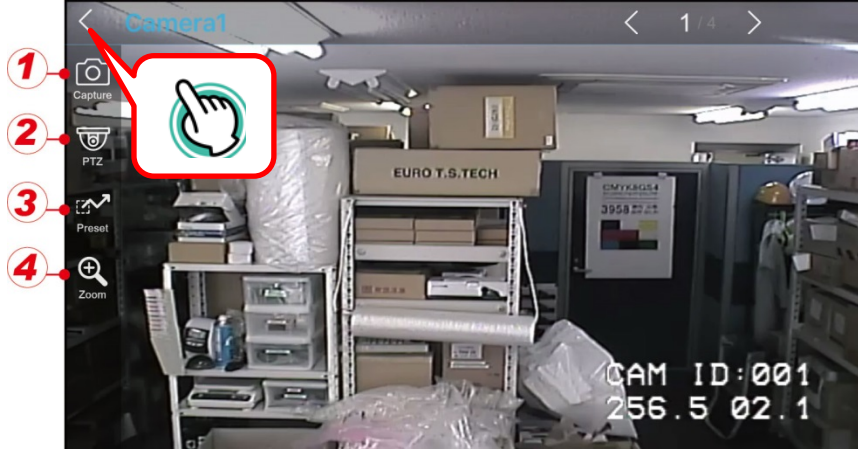

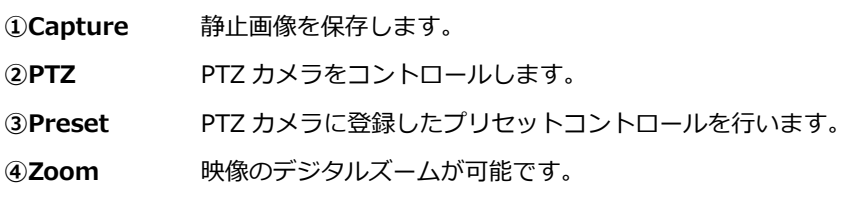

3. 再度戻るボタンをクリックするとライブ映像が終了します。

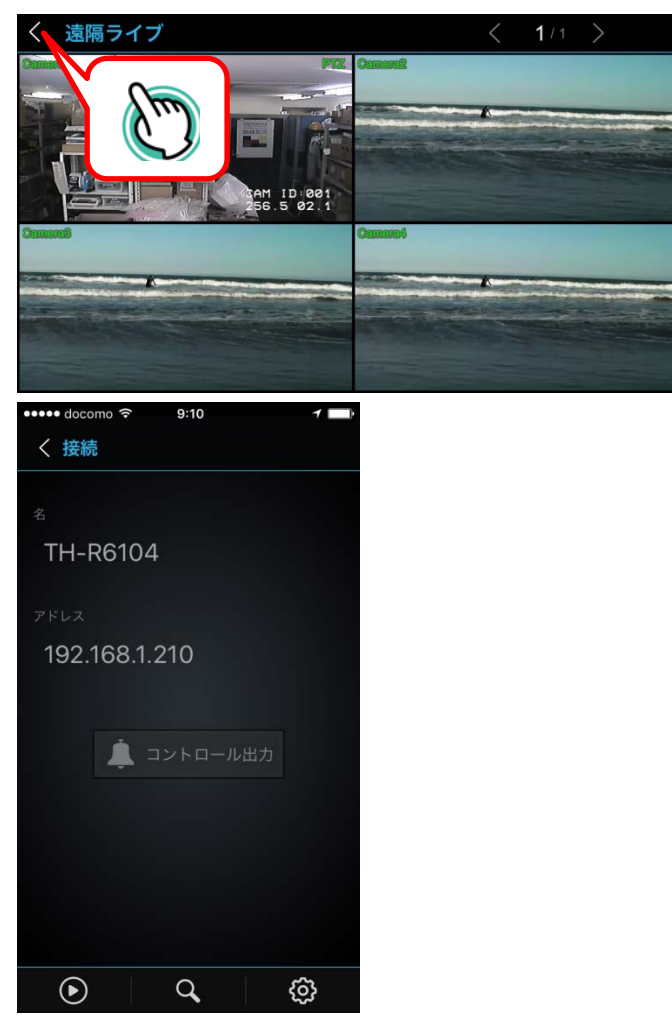

#### **遠隔監視を行う(録画再生)**

1. サイトから DVR のアドレスをタップ⇒録画再生アイコンをタップ⇒パスワードを入力し OK をタップする。

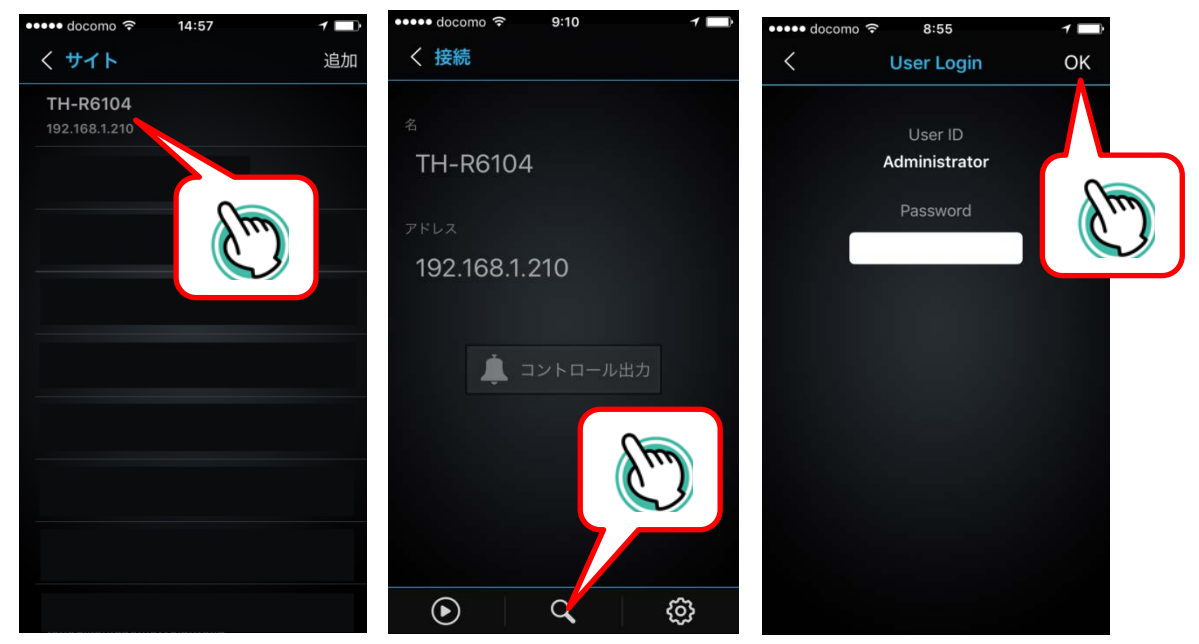

2. 検索画面が表示されます。再生したい日付をタップする。

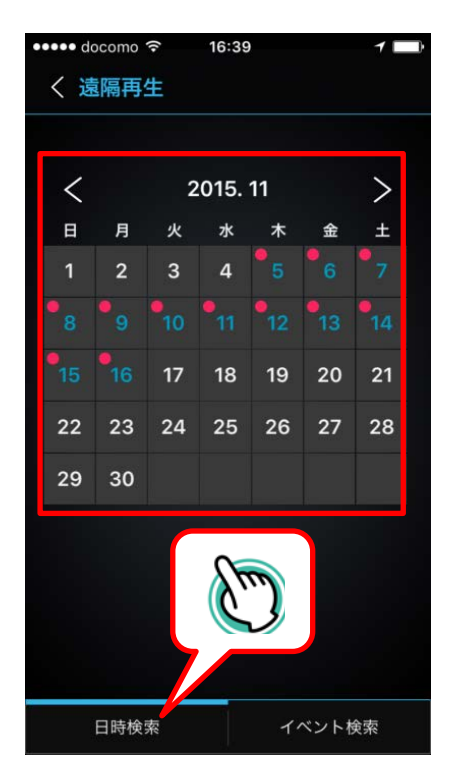

3. 録画映像が再生されます。

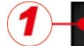

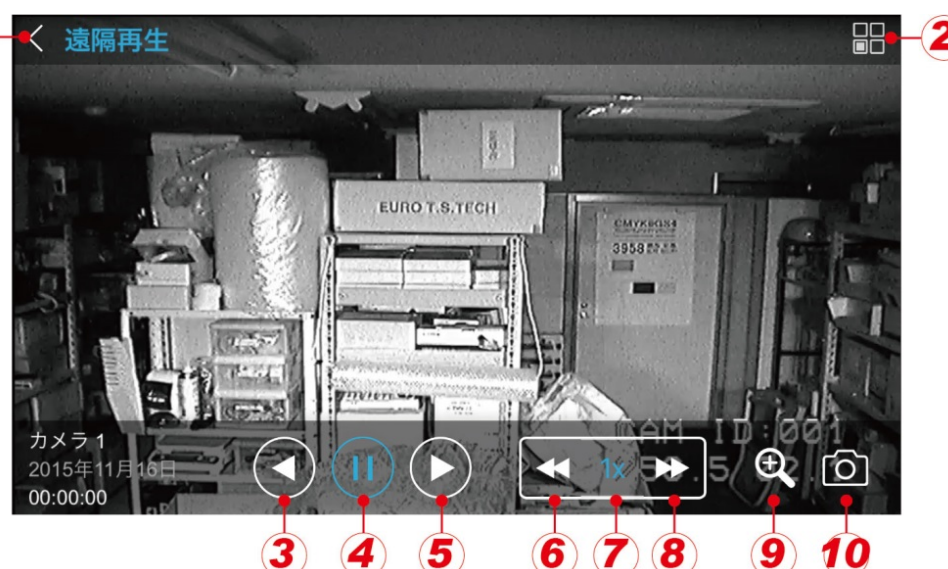

#### **①もどる**

**②カメラ切替/時間検索** カメラの切替、再生時間の変更する事が出来ます。

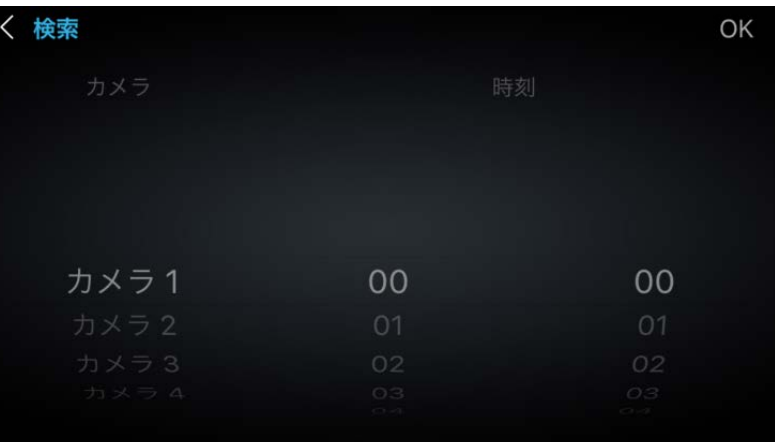

**③逆再生**

**④一時停止**

**⑤再生**

**⑥巻き戻し**

**⑦再生速度** 再生速度が表示されます。

8 早送り **buying エンジェット 最大 64 倍速** 

**⑨デジタルズーム** 映像をデジタルズームする事が出来ます。

**⑩スナップショット** 静止画像を保存します。

#### **遠隔設定を行う**

1. サイトから DVR のアドレスをタップ⇒遠隔設定アイコンをタップ⇒パスワードを入力し OK をタップする。

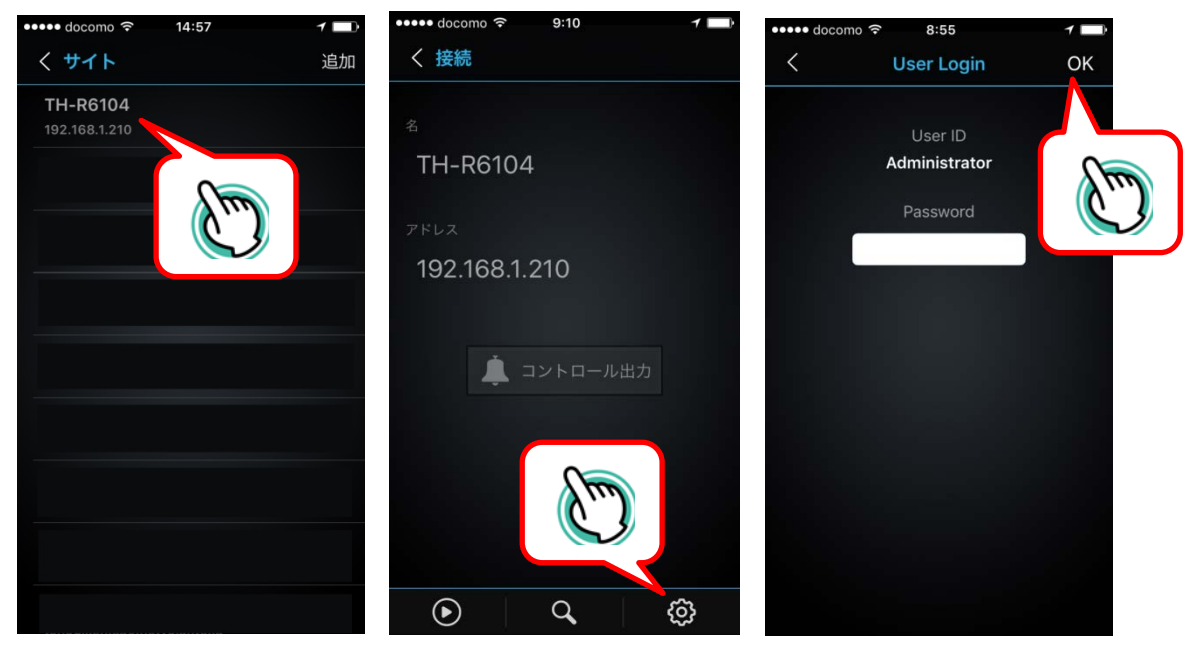

2. DVR の設定画面が表示されます。

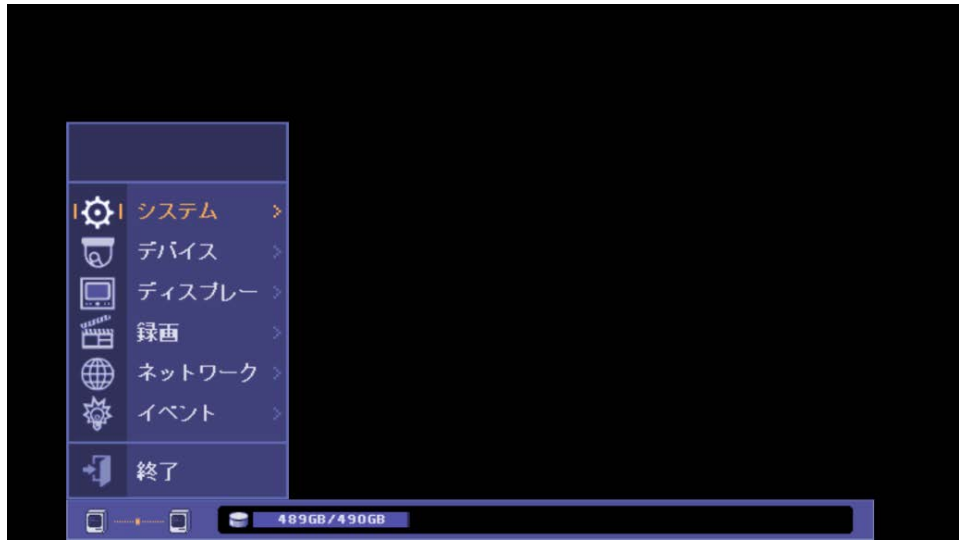

※TH-AHDR1000 シリーズは遠隔設定に対応していません。

3. 遠隔設定を終了するには終了ボタンをタップしてください。

#### **MEMO**

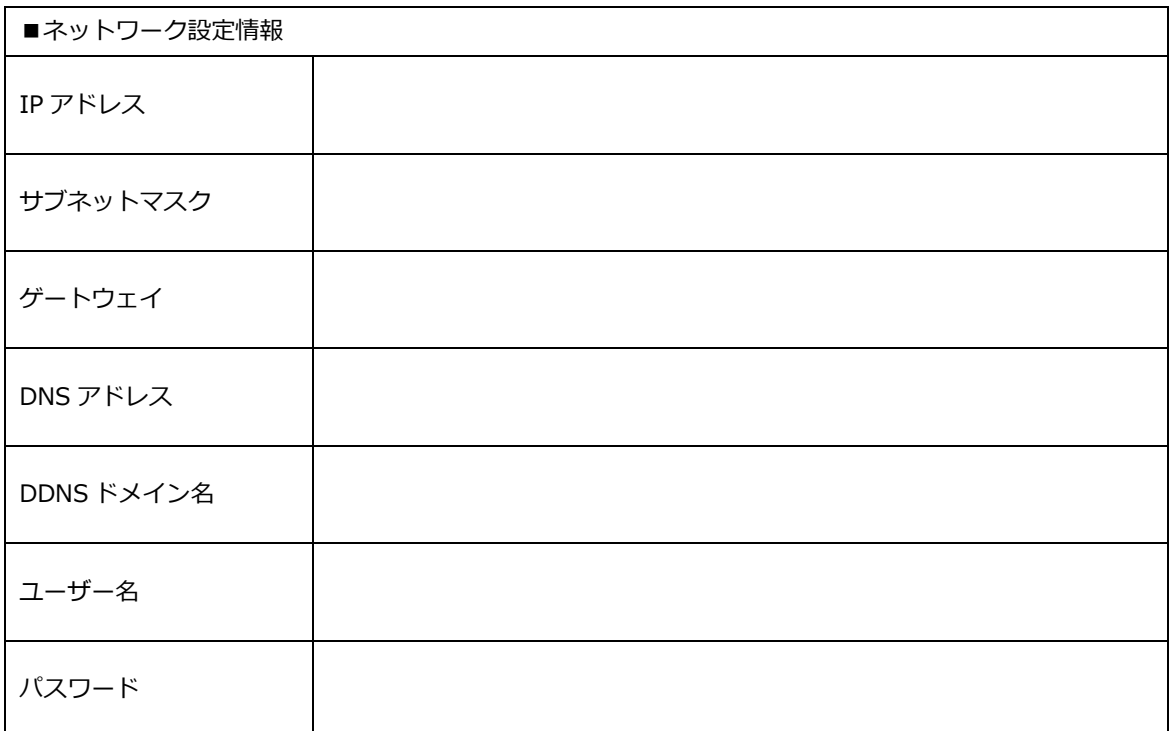

### **MEMO**

### **MEMO**

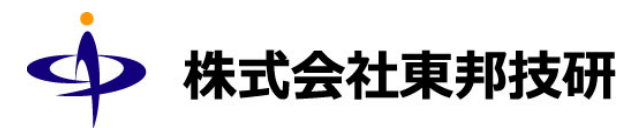

#### **□ 東京本社**

〒110-0016 東京都台東区台東 2-30-10 台東オリエントビル 5F TEL/03-5816-4678 FAX/03-5816-4540 URL http://www.toho-giken.com E-mail info@toho-giken.com **□ 大阪支店** 〒532-0012 大阪市淀川区木川東 3-1-31 大桜ビル 3F TEL/06-6770-9820 FAX/06-6770-9821